# Opprette et prosjekt i BookitLab (BookitLab v.39)

### Innhold

- Hvor kan man opprette et nytt prosjekt?
- Hva slags prosjekt skal du opprette i BookitLab?
- Case A: Opprettelse av et prosjekt ved å hente informasjon fra Unit4
- Case B: Opprettelse av et oppdragsprosjekt som ikke finnes i Unit4 (Rent salg)
- Case C: Når man trenger et rent "dummy" prosjekt
- Hvordan kan man endre "Project amount"?

#### Hvor kan man opprette ett nytt prosjekt?

Husk at du må ha "project admin"-rettigheter for å opprette et nytt prosjekt i BookitLab.

1. Gå til "Projects" under "BILLING" på navigasjonsmenyen på venstre side.

1

2. Klikk "+ Add New Project"-knappen, så føres du til «Add New Project» siden.

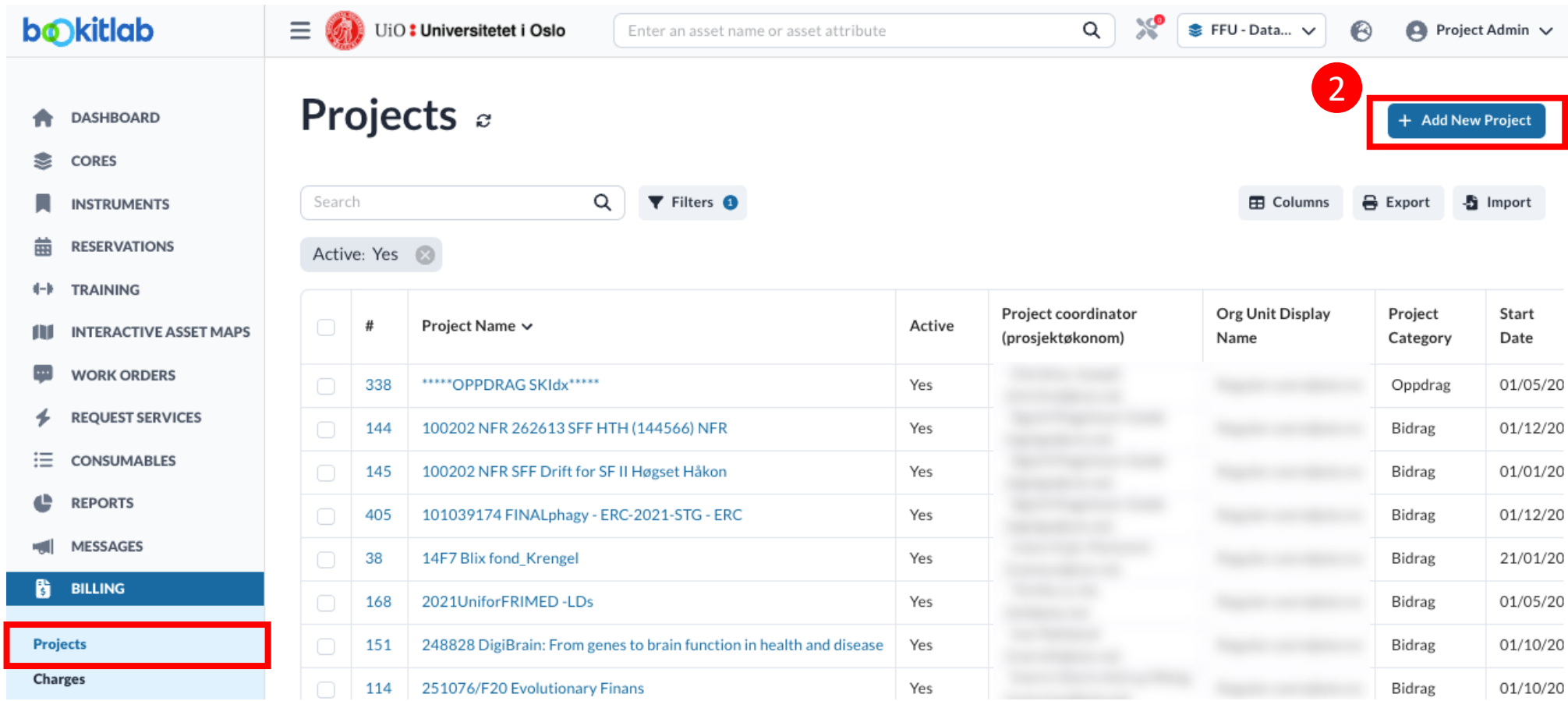

### Hva slags prosjekt skal du opprette i BookitLab?

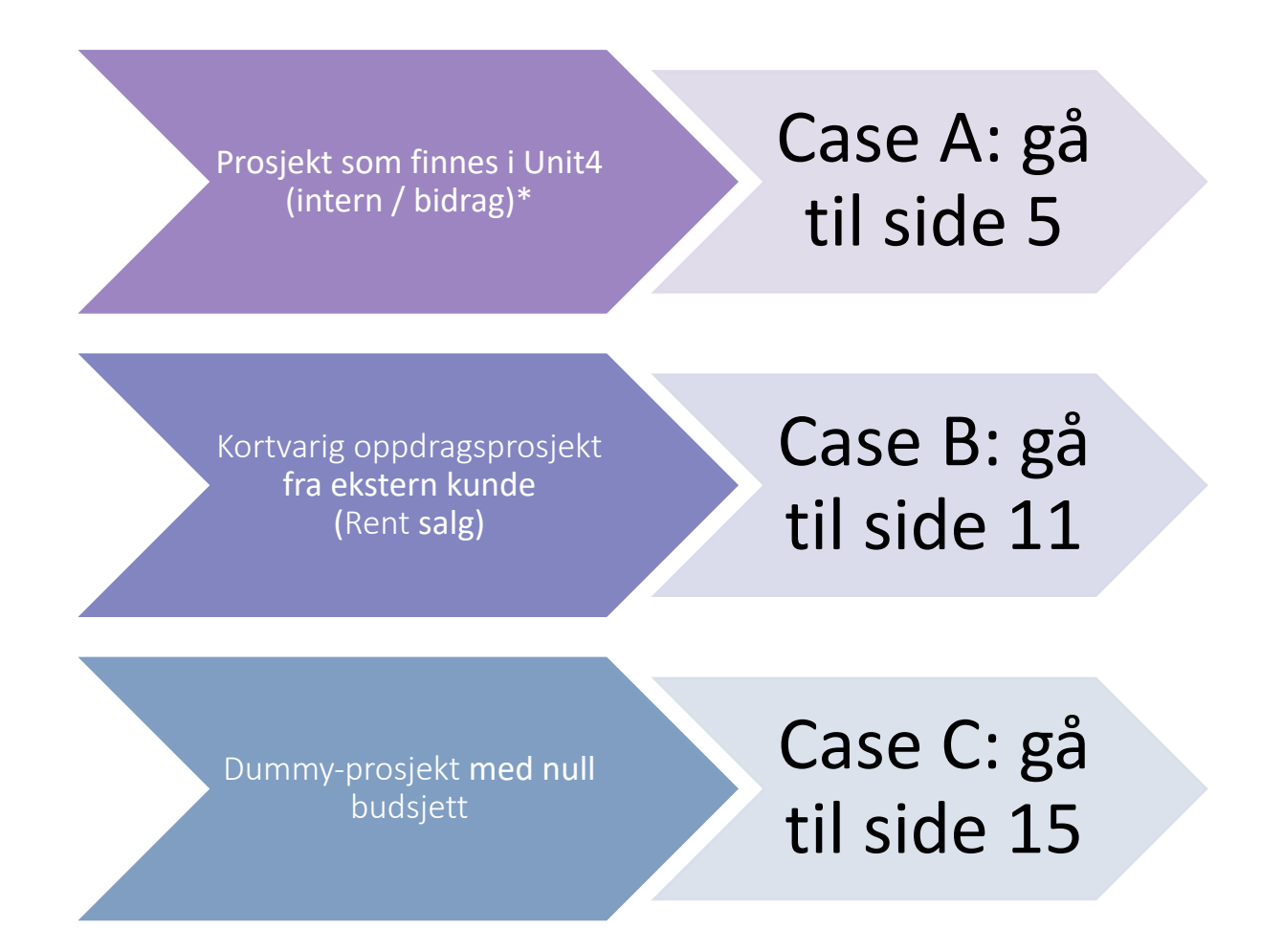

Når trenger man et "dummy" prosjekt?

- For noen spesielle brukergrupper som ikke trenger å betale for bruk av spesifikke instrumenter/core, herunder lab staff, masterstudenter osv.
- For å få oversikt over hvor mange timer ulike grupper (av brukere som ikke trenger å betale) har brukt instrumenter/core.
- For brukere som allerede har betalt årsavgift e.l. og ikke trenger å betale lenger

# Case A: Opprettelse av prosjekt ved å hente informasjon fra Unit4

- 1. Finn delprosjektsnummer i Unit4 (Under "Arbeidsordre" seksjonen)
- 2. I BookitLab, på "Add New Project"-siden, sett inn delprosjektsnummer i "CREATE BY INTEGRATION" – felt og Submit.
- 3. De følgende feltene fylles automatisk:
	- PROJECT NAME
	- PROJECT NUMBER (= delprosjekts nummer)
	- COST CENTER
	- PROJECT CATEGORY
	- BILLING TYPE (settes automatisk til «Internal»)
	- END DATE (Unit4 og BookitLab. Sluttdato for BookitLab settes automatisk 3 mnd. tidligere enn Unit4-sluttdato. Etter Sluttdato for BookitLab, er det ikke mulig å bruke prosjektet for booking/bestilling.)

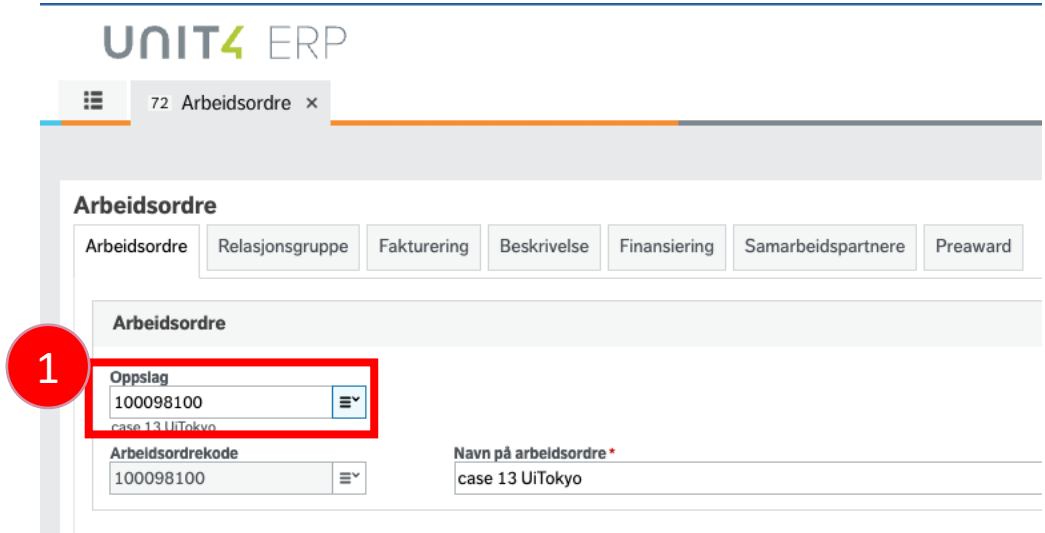

#### **Add New Project**

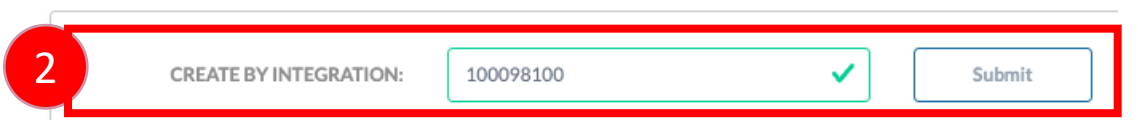

#### Case A: Prosjekt som finnes i Unit4 (intern / bidrag) Fyll inn obligatoriske felter

- 1. "Org unit": Velg "Regular users@uio.no"
- 2. "Project coordinator": velg prosjektøkonom
- 3. "Project category": en av de følgende:
	- a. Intern,
	- b. Bidrag, eller
	- c. Oppdrag
- 4. BDM (hvis BDM ikke finnes i listen, be BDM om å logge seg på BookitLab)
- 5. "Status": Hvis du vil lagre foreløpig og komme tilbake, sett "Draft". **Etter alle nødvendige opplysninger er fylt ut, sett "BDM to approve" (Se side 10).**

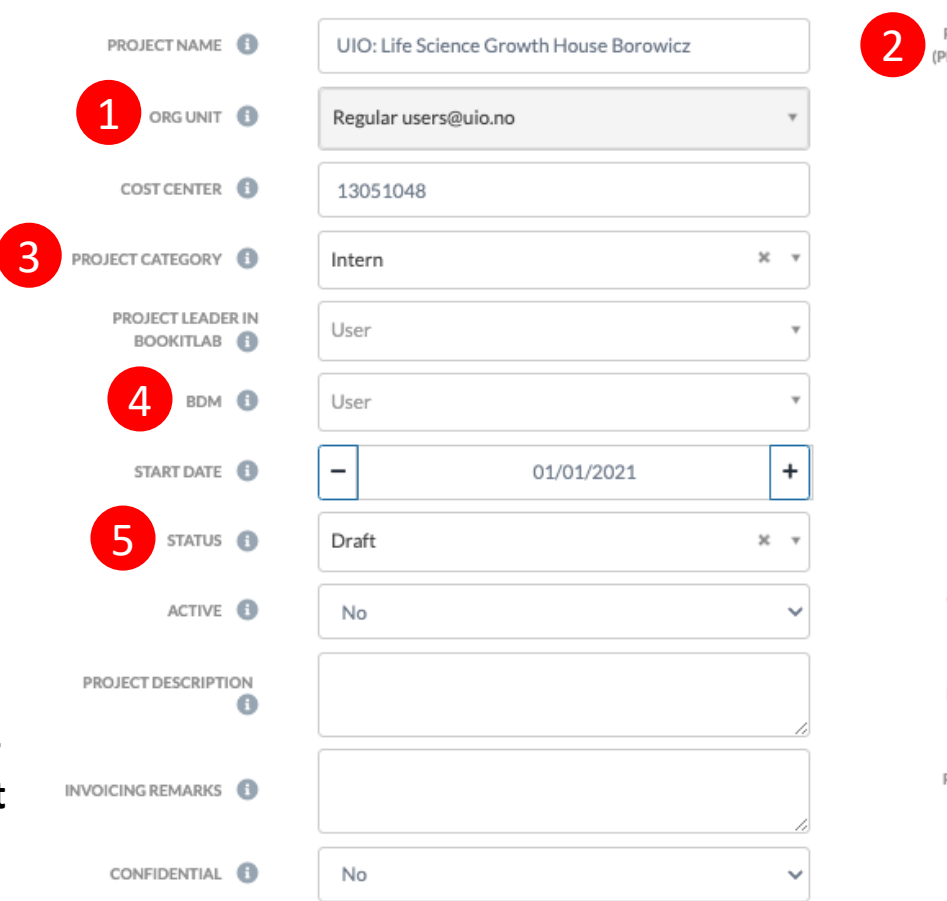

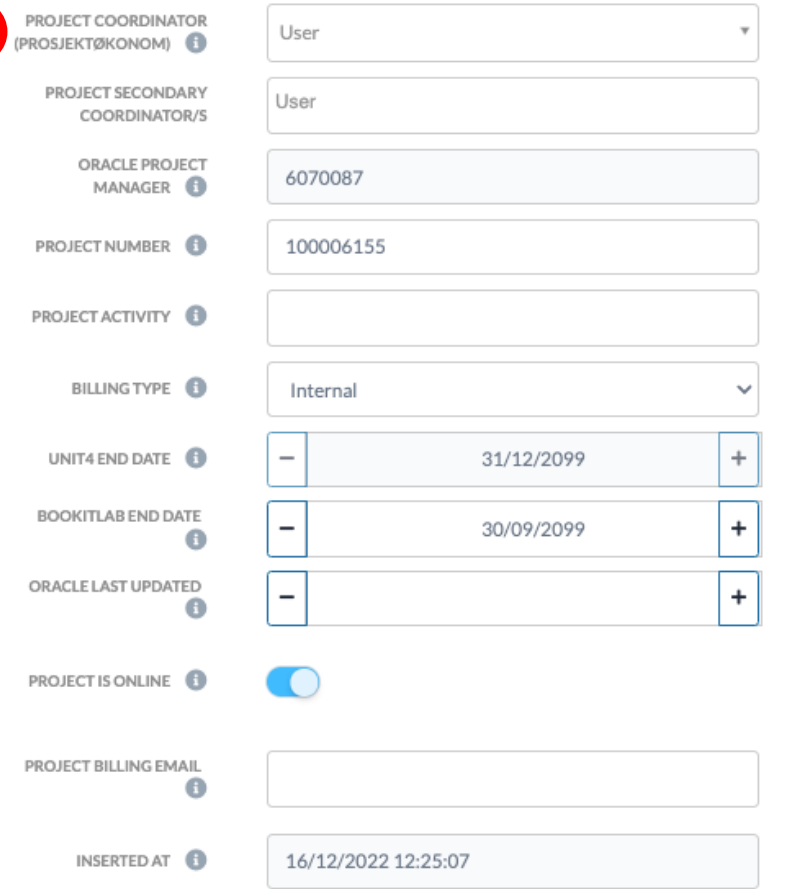

#### Case A: Prosjekt som finnes i Unit4 (intern / bidrag) Sett budsjettet i «Project amount»-feltet og «SUBMIT» for å kunne legge til brukere

Set limits and related notifications to how much charges can be applied to this Project related works

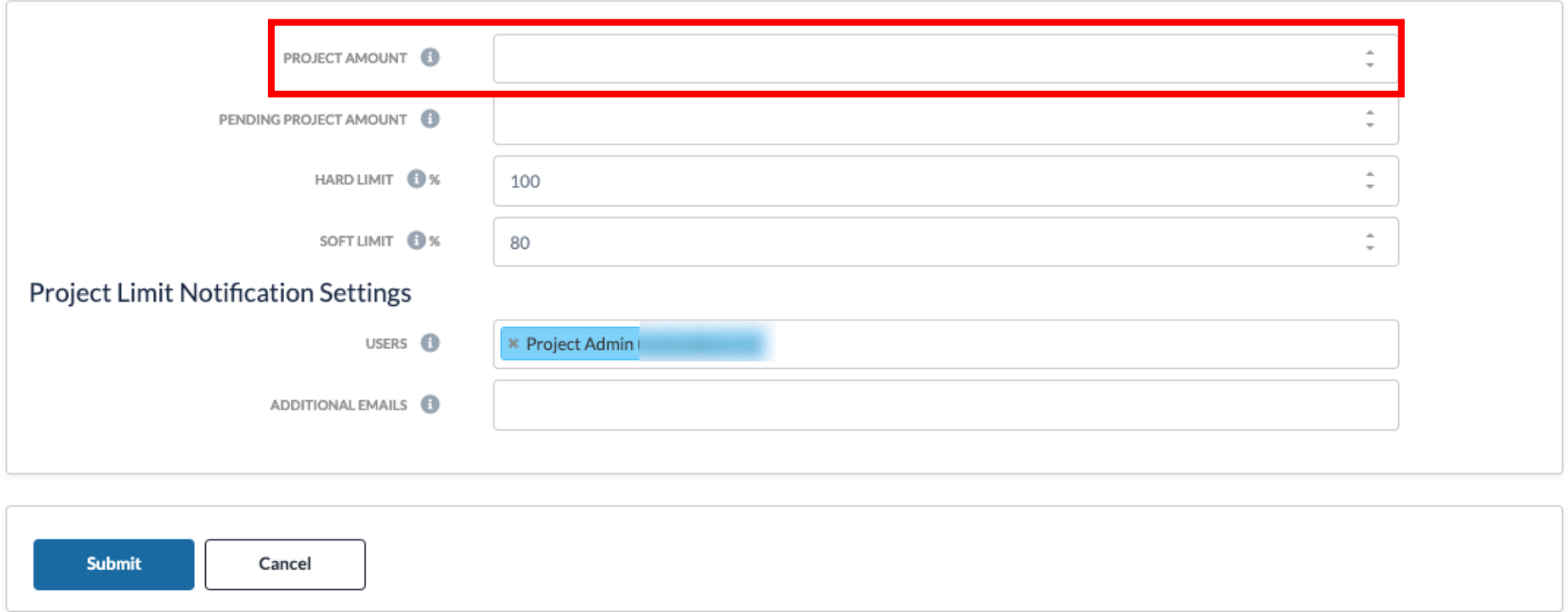

Når beregnet beløp når "Hard limit" (gis i prosent), kan brukerne ikke benytte dette prosjektet for å booke eller bestille tjenester lenger. "Soft limit" er for å sende varsel til brukere/epost som settes på "Users" og "Additional emails". Default innstilling er 100% for hard limit og 80% for soft limit.

#### Case A: Prosjekt som finnes i Unit4 (intern / bidrag) Sett brukere tilknyttet prosjektet under "Project allowed users"-seksjonen

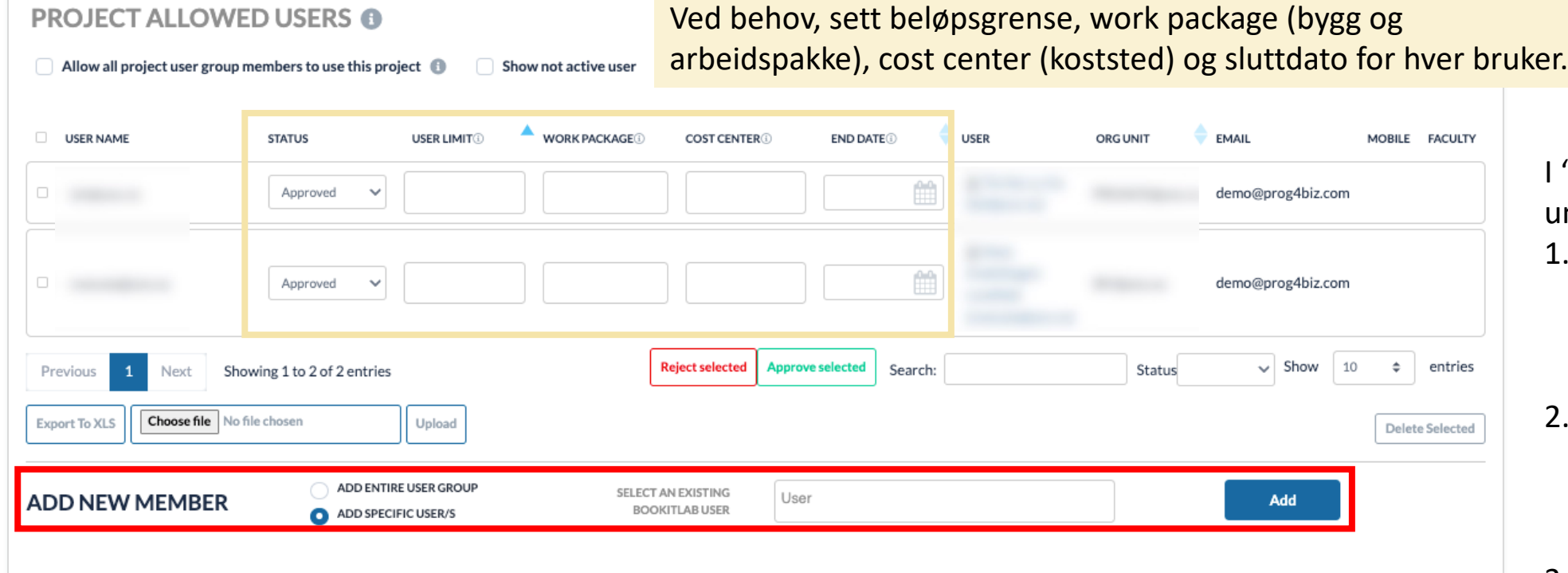

- "Add new member"underseksjonen,
- velg enten "Add entire user group" eller "Add specific user/s",
- fyll in feltet som følger med brukeren eller brukergruppa, og
- 3. klikk "Add"

knappen.<br>NB! Brukere må ha registrert seg i BookitLab før de kan bli lagt til på prosjektet. Prosjektleder (eller core admin) må ha brukerliste klar for prosjektøkonom som skal sette dem inn på prosjektet.

#### Case A: Prosjekt som finnes i Unit4 (intern / bidrag) Sett core/instrumenter som prosjektet kan benytte

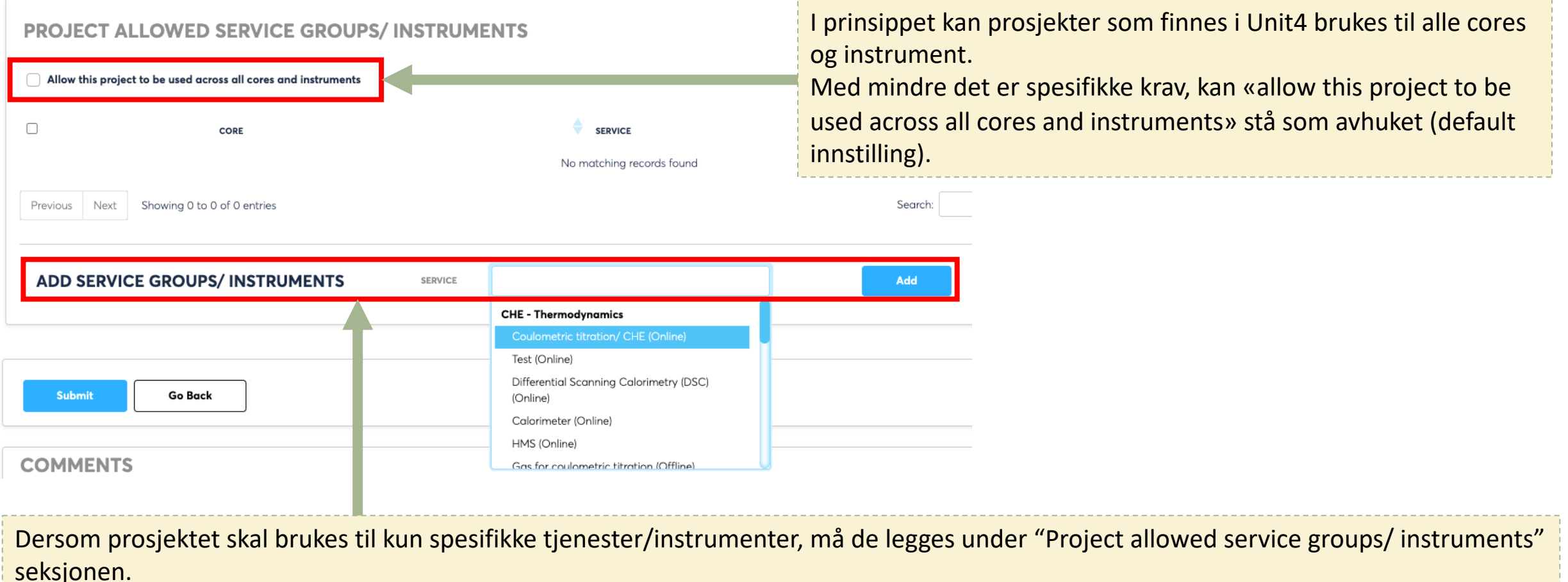

Velg en fra dropdown-listen på "service" feltet på "Add service groups/instruments" underseksjonen, og klikk på "Add" knappen.

Case A: Prosjekt som finnes i Unit4 (intern / bidrag)

### Sett status "BDM to approve", legg inn kommentar og «submit»

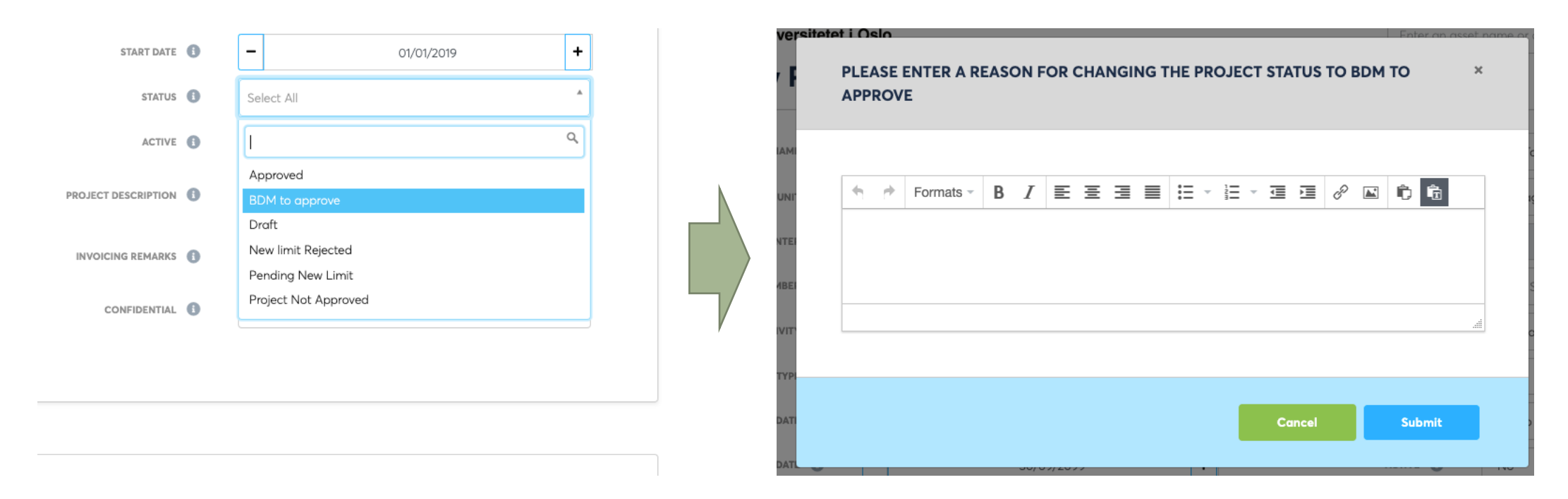

Når du velger "BDM to approve" på «Status» feltet får du umiddelbart et pop-up vindu som ber deg om å skrive kommentar som sendes til BDM. Skriv inn kommentar og klikk "Submit".

BDM får en epostvarsel med mulighet til å godkjenne eller ikke godkjenne prosjektet.

**BDM må logge seg inn i BookitLab for å kunne godkjenne prosjektet.**

Når det ikke godkjennes, må BDM skrive grunnen til at det ikke godkjennes. Dette får prosjektøkonomen som epost.

# Case B: Opprettelse av et oppdragsprosjekt som ikke finnes i Unit4 (Rent salg)

På "Add New Project"-siden, klikk på «Continue»-knappen ved siden av «CREATE FROM SCRATCH».

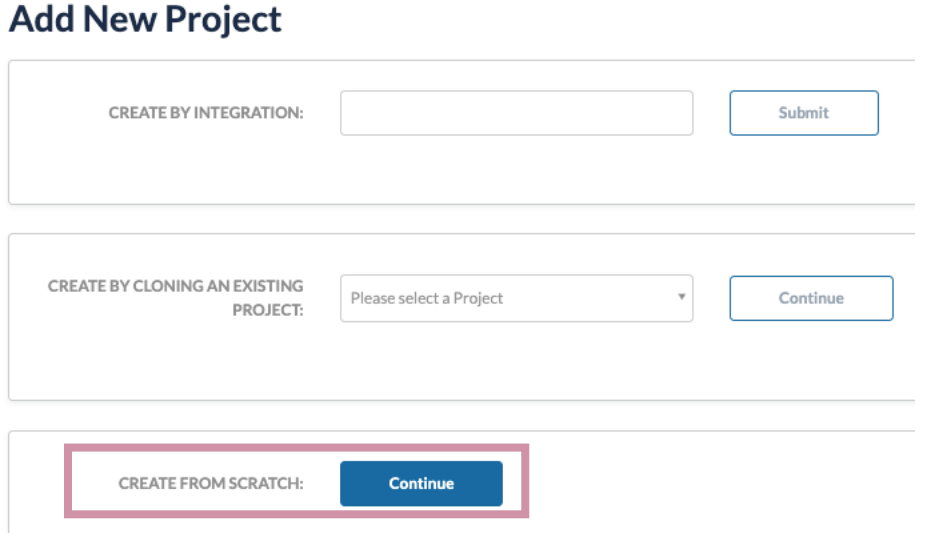

#### Case B: Kortvarig oppdragsprosjekt fra ekstern kunde (Rent salg) Sjekk om kunden er registrert i BookitLab

I «ORG UNIT» feltet, tast inn kundens navn som er registrert i Unit4.

Hvis kunden ikke finnes, send følgende informasjon registrert i Unit4 til bookitlab-hjelp@usit.uio.no og be dem om å opprette en ny org unit.

- organisasjons navn
- Kundenummer registrert i UNIT 4

#### **Add New Project**

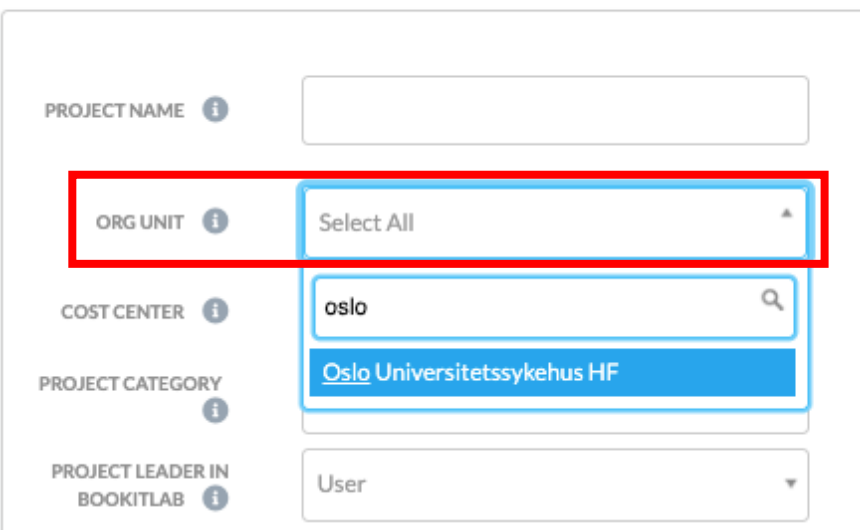

#### Case B: Kortvarig oppdragsprosjekt fra ekstern kunde (Rent salg) Fyll inn obligatoriske felter

- 1. Billing type = External
- 2. Project name **(må være < 25 tegn)**
- 3. "Org unit": Velg kunden
- 5 4. "Project coordinator" (evt. BDM) = core admin som er ansvarlig for kontakt med den eksterne kunde
- 5. "Project category": Oppdrag
- 6. Invoicing remarks = Kundens referanse nummer **(må være < 25 tegn)**(= "Bestillingsnr/Ref." i salgsordre)
- 7. "Status": Hvis du vil lagre foreløpi og komme tilbake, sett "Draft". Et **alle opplysninger er fylt ut, sett "BDM to approve".**

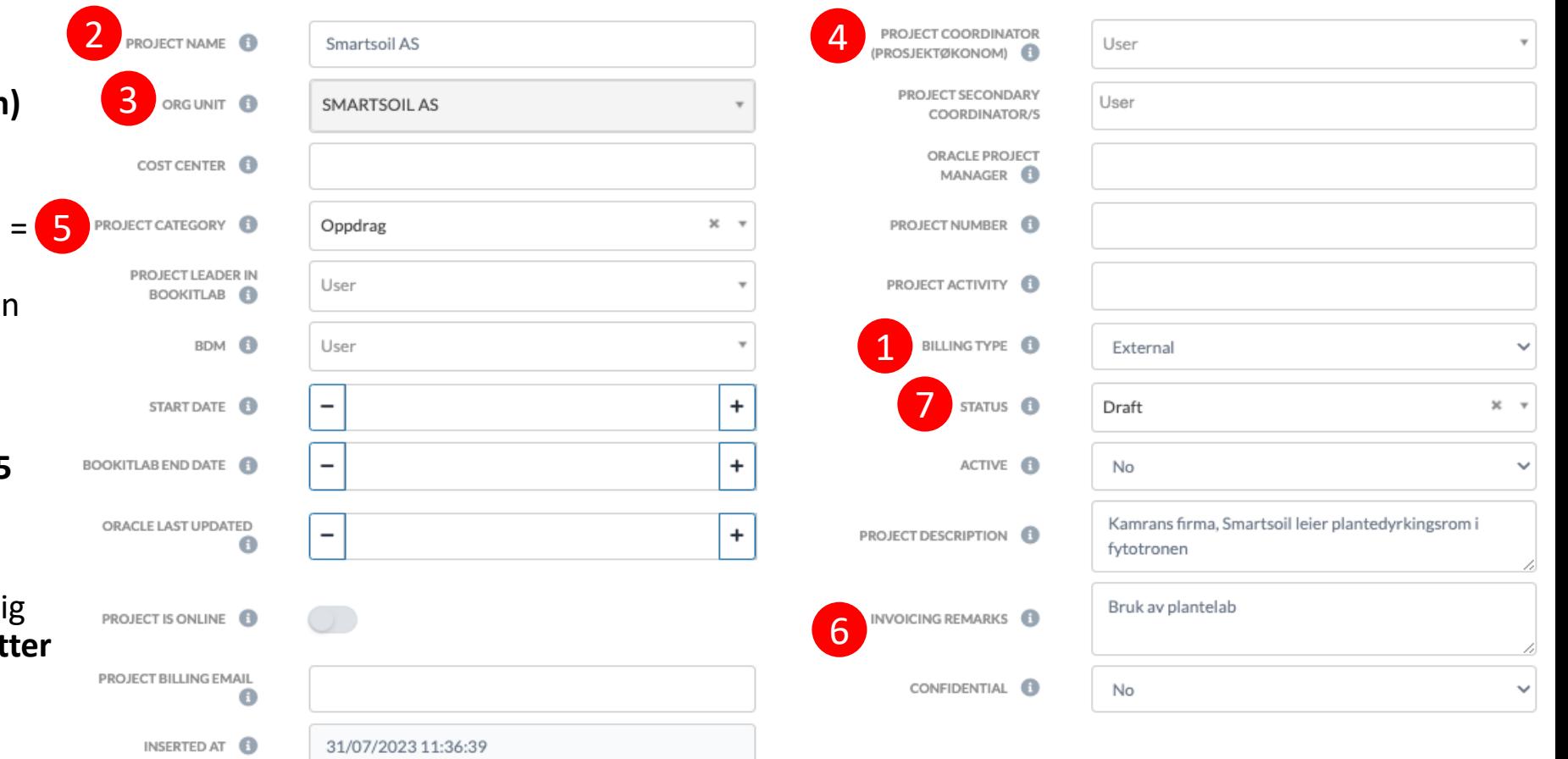

Veldig viktig at «Project name» og «Invoicing remarks» er fylt inn og de er under 25 tegn. I salgsordre i Unit4, vises «Project name» i «Deres ref.»-feltet og «Invoicing remarks» i «Bestillingsnr./ref»-feltet.

Case B: Kortvarig oppdragsprosjekt fra ekstern kunde (Rent salg)

# Følg prosedyren til case A (ss.7-9), men vær obs på følgende:

- S. 7: Registrere "Project amount" og relevant info
	- disse bør være basert på enighet mellom kunden og core admin
	- For prosjekter som skal faktureres til eksterne kunde ("Billing Type" = "External"), teknisk sett kan "Project amount" være tomt, ettersom penger ikke overføres automatisk innen Unit4. Derfor, er det opp til enkelt institutt/fakultet som bestemmer om "Project Amount" må ha en verdi eller ikke.
- S. 8: Registrere brukere
	- Eksterne brukere må få UiO Feide-gjestekonto. Dette må ordnes av core admin til core'en som brukeren skal benytte.
- S. 9: Registrere core/instrumenter som prosjektet kan bruke
	- Som hovedregel må avtalt core/instrumenter registreres
- Når alt er på plass, kan "Active" feltet settes til "Yes".

### Case C. Når man trenger et rent "dummy"-prosjekt

- 1. Opprett ett nytt prosjekt fra bunnen (s. 11)
- 2. Sett relevant informasjon
	- Project Name: dette innehar "dummy"
	- Org unit = "Regular users@uio.no"
	- Project category = Intern
	- Billing type = Internal
	- Project is online = off
	- Prosjektøkonom (og BDM) = core admin som er ansvarlig for de spesifikke brukergruppene som kan benytte dette dummyprosjektet
- 3. Registrer "0.1" i "Project amount" og «100%» i «Hard Limit» (s.7)
- 4. Registrer brukere (s.8)
- **5. Velg core/instrumenter som prosjektet kan bruke** (s.9)
	- OBS! «allow this project to be used across all cores and instruments» kan **ikke** avhukes for dummy prosjekter!

6. Når alt er på plass, kan "Active" feltet settes til "Yes".

#### Hvorfor settes "0.1" I "Project amount"-feltet?

- (Nytt fra 6. des. 2023) Fordi dette prosjektet ikke har noe budsjett og kun brukes av dem som kan benytte instrumenter kostnadsfritt, må "project amount" settes til 0,1 for å unngå risikoen at dette brukes til andre tjenester som faktisk koster. Samtidig må "Hard Limit" settes til 100%.
- Likevel er det mulig å booke/bastille noe som koster for første gang, og det er viktig at brukere selv tar vare på at dummy prosjekt ikke brukes for noe som kostes.
- Det bør opprettes en kostnadsfri "subscription" hvor spesifikke brukere (f. eks. staff på lab) kan abonnere på bruk; enten hele laben eller spesifikke instrumenter, tjenester, og drift. Dette abonnementet skal kjøpes av dummy-prosjektet.

### Hvordan kan man endre "project amount"?

- 1. Sett en ny verdi på "Pending project amount".
- 2. Klikk "Submit" knappen nederst på siden.
- 3. BDM får epostvarsel om at prosjektet har ny beløpsgrense (men uten verdi i eposten). BDM sjekker nytt beløp på prosjekts side i BookitLab og godkjenner eller avslår.

Set limits and related notifications to how much charges can be applied to this Project related works

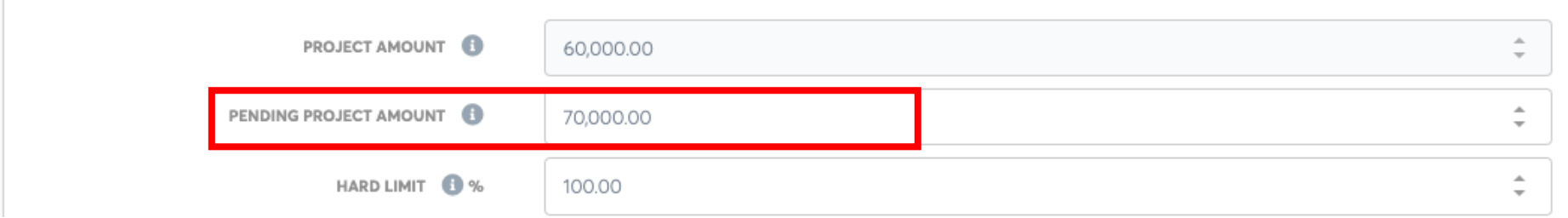

NB! Ikke endre status til «Draft» for å endre «Project Amount» direkte. Dette vil deaktivere prosjektet og brukere kan dermed ikke booke/bestille noe med prosjektet.

### Hva skjer når prosjektet er deaktivert?

- Inaktiv prosjekter dukker ikke i prosjektsliste der man kan/må velge et prosjekt. For eksempel, booking, request osv.
- Det er fortsatt mulig å opprette eller sende en faktura som inkluderer inaktiv prosjekt.
- For prosjekter som finnes i Unit4, er det viktig å sende faktura før dets Unit4 sluttdato.